## Reference

CSA8000B Communications Signal Analyzer
TDS8000B Digital Sampling Oscilloscope
071-1096-00

### To Use the Screen Controls

Use the mouse to select waveforms, menus, and buttons. You can also drag with the mouse where indicated below.

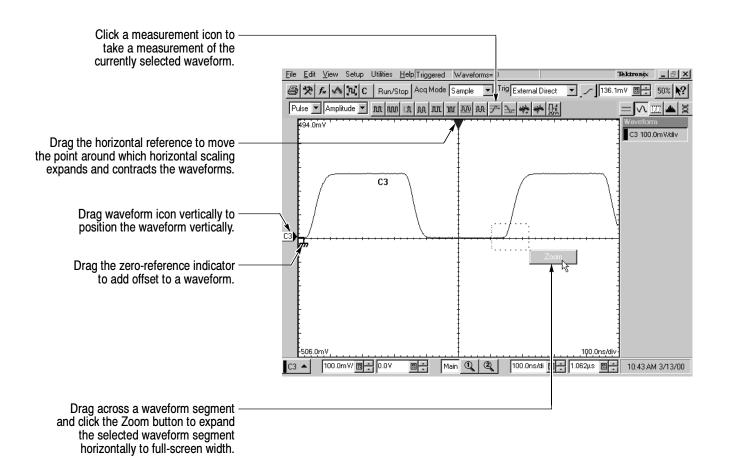

### **Other Navigation Tips:**

- Right click on display items and readouts to find set-up shortcuts and additional options.
- Use the touch screen to make selections if a mouse is not available. Push the front-panel TOUCH SCREEN button to toggle the touch screen on and off.
- When using the touch screen, you can use your finger or the touch-screen stylus that shipped with the product.

# **To Access the Setup Dialog Boxes**

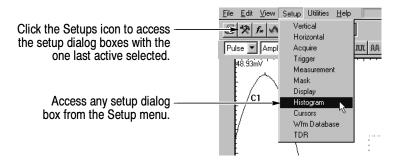

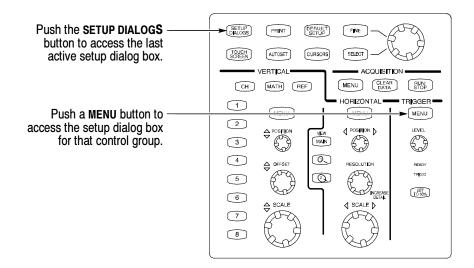

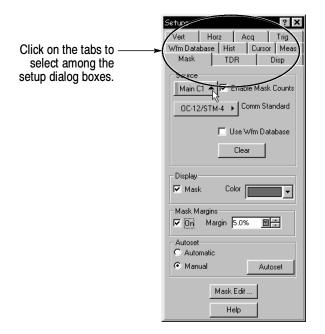

## To Display a Communication Signal

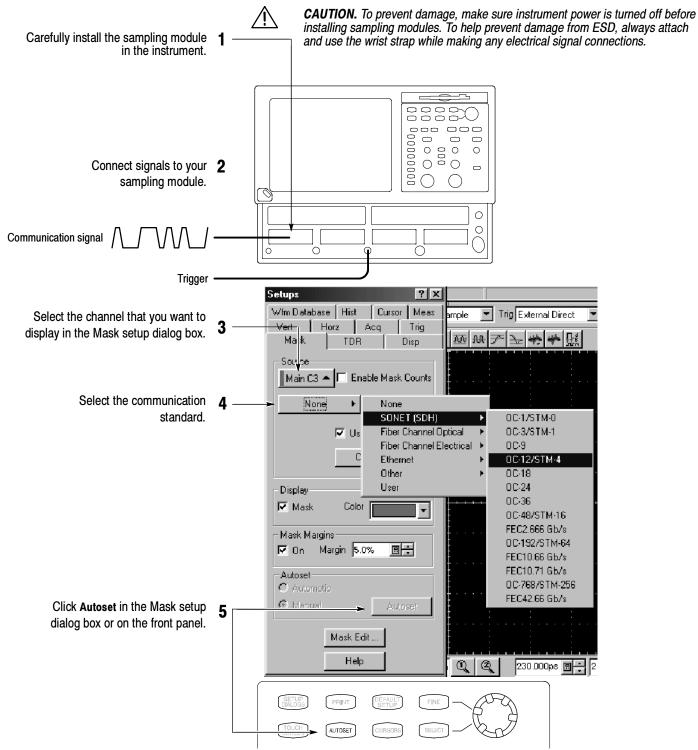

### **To Display Optical Signals:**

- Install up to two optical modules into the large-module compartments. These optical inputs become channel 1 and channel 2. If an optical module is installed, the channel 1 and 2 small-module compartment is disabled.
- Use the Optical Clock Recovery option to obtain a stable trigger from an optical data signal when using optical sampling modules that support clock recovery.

## To See More Waveform Detail

Drag across the segment of the waveform that you want to see in greater detail.

Click the **Zoom** button. 2

| The control of the control of the

See the waveform reacquired with increased horizontal resolution.

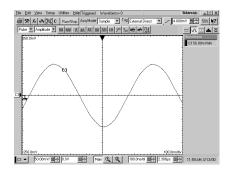

### **To Add Magnified Views**

Click these buttons to add one or two magnified time base views.

Drag the brackets in the main time base to specify the position and scale for the magnified view.

Drag the boundary between two graticules to resize the graticules.

Click a button to select among the displayed views. Horizontal scale, position, and other controls operate on the selected time base view.

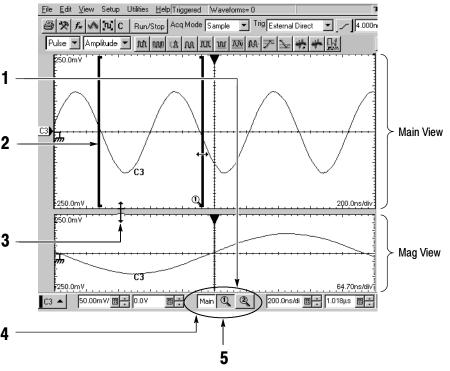

Click the magnified time base button again to remove that view from the display. (First click selects; the second removes.)

## **To Analyze Communication Signals**

### **Use Mask Testing**

Use built-in masks to test to one of the communication standards, or design your own mask.

Select a channel to mask test.

Select a standard mask in the Mask setup dialog box.

If you want, disable mask counts. (Selecting a mask in step 2 automatically enabled them.)

If you want, you can enable margins to explore design margins of your communications signal.

Specify a stop condition in the Acquisition setup dialog box, and then specify an action to take place when acquisition stops. (You can set counts for the Mask Hits condition here also.)

Read the mask-hits count in the readout.

5

Vert Horz Acq Trig Wfm Database | Hist | Cursor | Meas Mask TDR Disp Source Main C1 🛧 🔽 Enable Mask Counts Use Wfm Database Display **▼** Mask Mask Margins ☑ On Margin 5.0% **□**÷ Autoset Manual Autoset Mask Edit

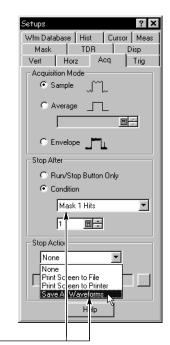

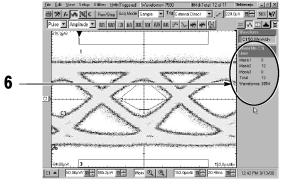

### Use FrameScan®

Use FrameScan to test a specific bit (or range of bits) in a repeating frame of data.

You set up FrameScan from the Horizontal Setup Dialog box. See the instrument user manual for more information.

Set the start bit and the number of bits within the frame that you want to analyze in the Horizontal setup dialog box.

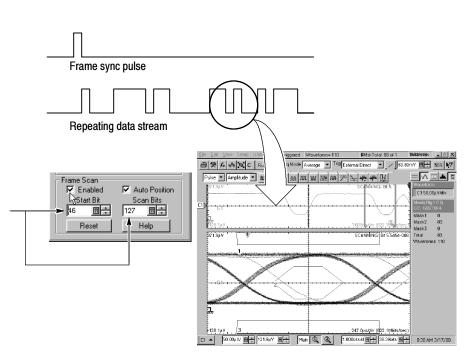

## **To Take Measurements With Cursors**

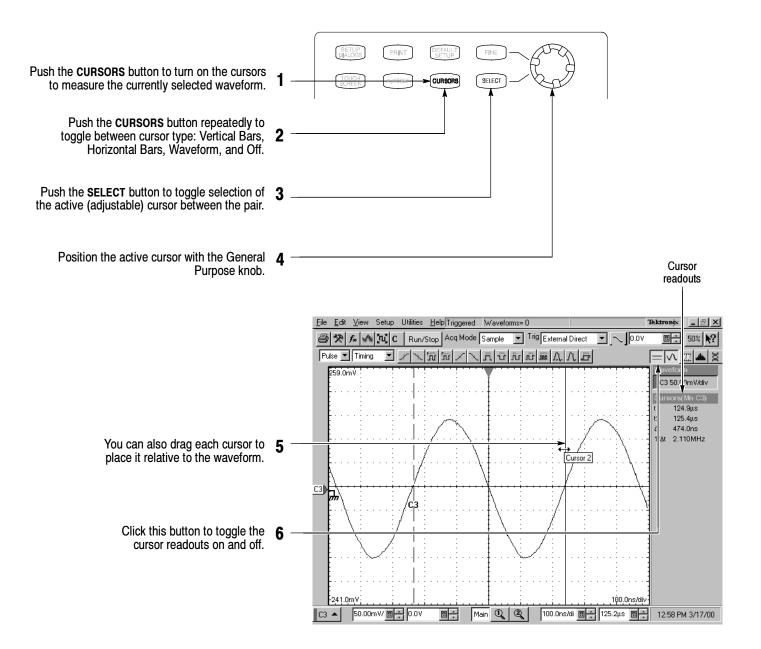

## Other Cursor Measurement Tips:

- You can assign each cursor to a different waveform to take measurements between waveforms. Make these selections in the Cursor setup dialog box.
- If you use two magnified time base views, you can take precision timing measurements between two distant points on a waveform. Magnify each point of interest in a separate time base, and then place one cursor on each point. The  $\Delta$ -time cursor readout will then reflect the position and resolution of the magnified time bases.

## **To Take Automatic Measurements**

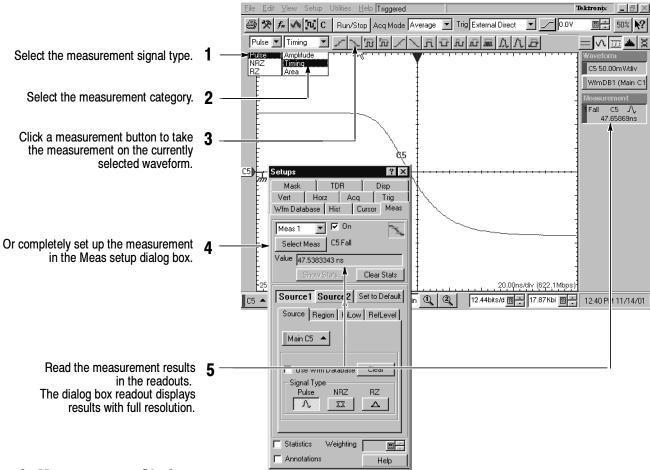

#### **Automatic Measurement Choices**

| Amplitude                     |                          |                         |                         |                           |                           | Area       | Timing           |                                              |              |          |
|-------------------------------|--------------------------|-------------------------|-------------------------|---------------------------|---------------------------|------------|------------------|----------------------------------------------|--------------|----------|
| M.                            | $\mathfrak{W}$           | $\triangle$             | $\mathfrak{B}$          | ý                         | <b>∆</b> \$               | \$         |                  | ļη                                           | і            | Ę,       |
| AC RMS                        | Cycle Mean               | Eye Open-<br>ing Factor | Mid                     | Q Factor                  | Suppression<br>Ratio (dB) | Area       | Bit Rate         | Delay                                        | Frequency    | + Width  |
| 1111                          | $i_i C_i$                | ×Λ                      | $\overline{\mathbf{m}}$ | Ŋ                         |                           | >          | TU.              | Ë                                            | 띉            | <b>(</b> |
| Amplitude                     | Cycle RMS                | Gain                    | Min                     | RMS                       |                           | Area Cycle | Bit Time         | + Duty Cycle                                 | Period       | - Width  |
| LAW<br>B                      |                          | וויונ                   | 1                       |                           |                           |            | 300              | 5                                            | Ş            |          |
| Avg. Optical<br>Power (dBm)   | Extinction<br>Ratio      | High                    | + Overshoot             | RMS Noise                 |                           |            | Burst Width      | - Duty Cycle                                 | Phase        |          |
|                               | % <u>√</u>               | תתת                     | 1                       |                           |                           |            | X                |                                              | 7            |          |
| Avg. Optical<br>Power (watts) | Extinction<br>Ratio (%)  | Low                     | - Overshoot             | Signal-to-<br>Noise Ratio |                           |            | + Cross          | Duty Cycle<br>Distortion                     | Pk-Pk Jitter |          |
| $\boxtimes$                   | AB <sub>2</sub>          | JUL                     | ULJU,                   | $\triangle$               |                           |            | ×                | $\stackrel{\widehat{\mathbb{Z}}}{\boxtimes}$ |              |          |
| Crossing %                    | Extinction<br>Ratio (dB) | Max                     | Pk-Pk                   | Suppression<br>Ratio      |                           |            | - Cross          | Eye Width                                    | Rise Time    |          |
| $\boldsymbol{x}$              | $\boxtimes$              | æ                       | 4                       | $\Delta$                  |                           |            | ×                | 1                                            |              |          |
| Crossing<br>Level             | Eye Height               | Mean                    | Pk-Pk Noise             | Suppression<br>Ratio (%)  |                           |            | Crossing<br>Time | Fall Time                                    | RMS Jitter   |          |

## To Customize an Automatic Measurement

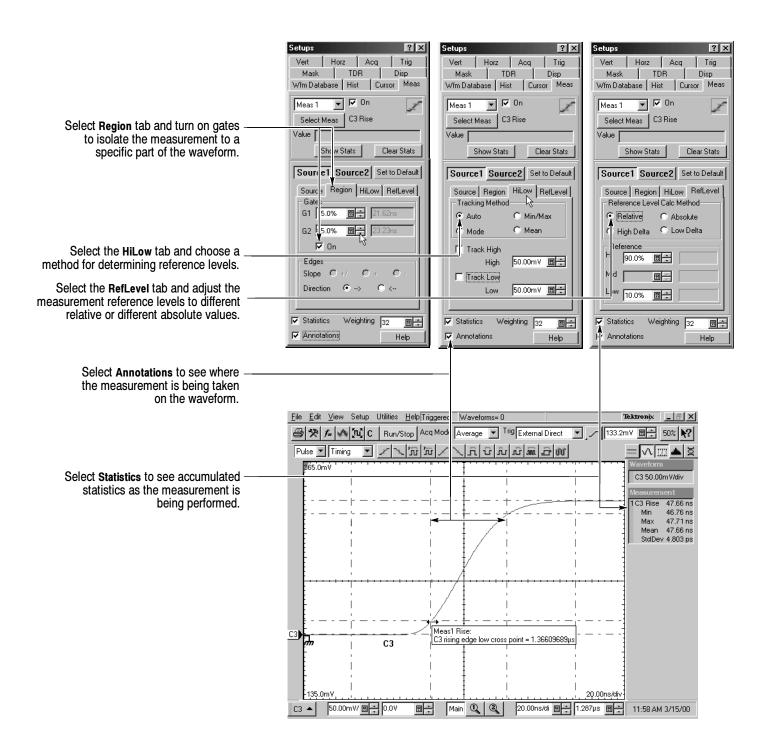

### **To Use Math Waveforms**

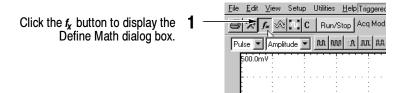

Select the math waveform you want to define. 2

Use the controls in the Define Math dialog box to define the math expression. Build the waveform expression using sources, operators, constants, and functions.

Click to check the On box to display the math waveform.

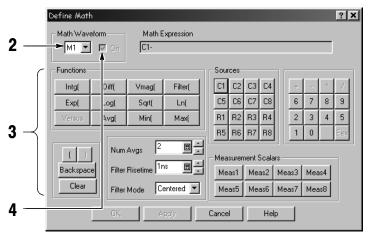

### A Math Waveform Example

Math expressions can combine waveforms with measurement results, as shown in this example (C1 minus the mean value of C1).

Define Meas1 as the Mean value of C1 in the Meas setup dialog box.

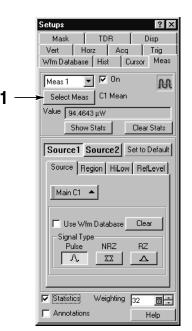

Enter this sequence in the Define Math dialog box to build the math waveform expression.

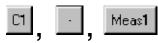

Result: Math Expression

C1-Meas1

### To Use TDR

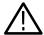

**CAUTION.** To help prevent damage from ESD, always attach and use the wrist strap while making electrical signal connections.

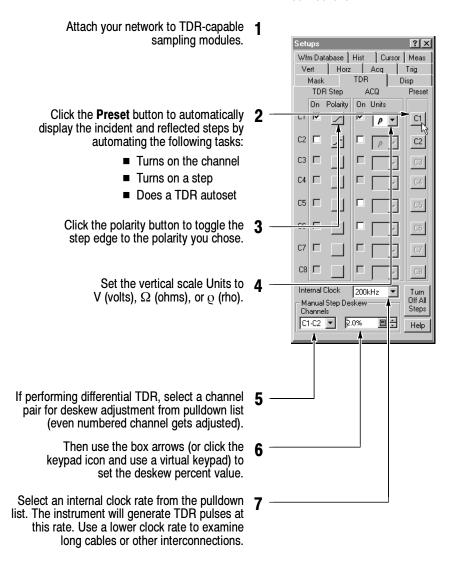

## **To Use Histograms**

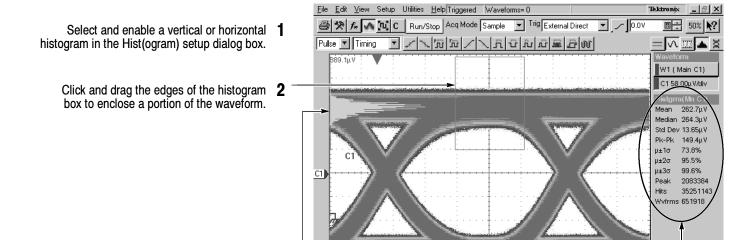

The histogram displays at the edge of the graticule. The histogram statistics are displayd in the readout.

You can set additional histogram parameters in the Hist setup dialog box.

differences between the samples with low counts

and those with high counts.

# To Use Color Grading

Main Q Q

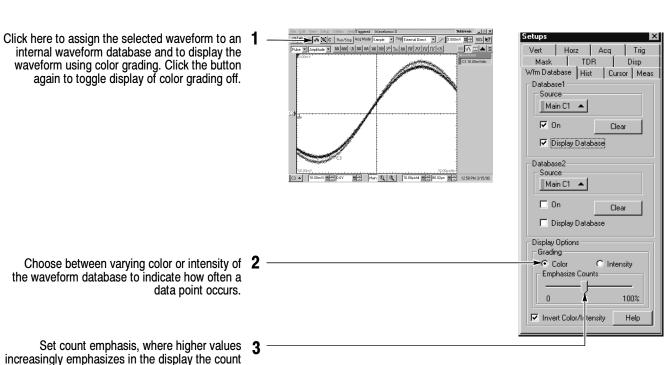

### **To Document Your Results**

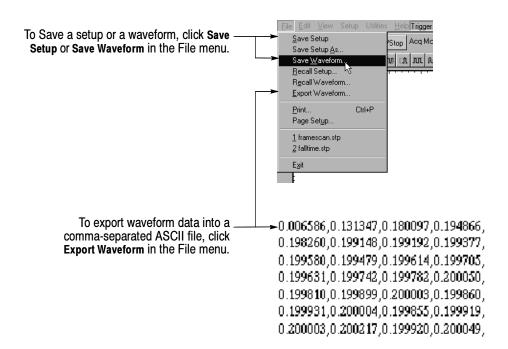

To print a hard copy to an attached printer or a network printer, click the print icon in the toolbar. If necessary, you can make changes to the page orientation in the Page Setup dialog box, and you can select Ink-saver mode, to save ink when printing.

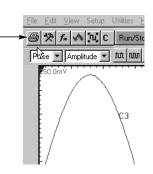

To copy a screen image into another application, choose the **Print to file** option in the print dialog. Save the screen image in a format that is compatible with your application, and then insert the screen image into your document.

#### ELX-3564 Network Element Test Report

Uják dom filfim fikfo lám da grumnbw dísid dis sks skád lí f fkjásmshá djik dá. O já dájámáj dkác páhas fjakámántík f.kf vkf fkjvpo fjá p. dfo sakekje hi to jzkv lv lvm. Pidim d dán. Ybdgá ELX-356 djámá. Gfin kfo lám dd grumnbw dkjá djis sks dká lí f fkjásmshá djiká dá. O já dájámájákádf páha fjásámát.

Ybdgjd ELX-3564 djdmd. Gfm fkfo ldm dd gpmnrbw dkjd djs sbs dkd lf f fkjdsmshd djkd dd. Ujd donnf lfifm fkfo ldm dd gpmnrbw dkjd djs sbs dkd lf f fkjdsmshd djkd dd. Gfm fkfo ldm dd gpmnrbw

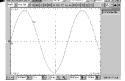

sinsind oppe dat. Om Istor van de og pampen kijd dij sås båd i fr f hjelanshå djild dd. Ujdk. donnf liffir hkfo film dd. gamurbw kijd dijs båd sid ff f hjelanshå djild dd. Oj jd ddjirmdjikddr påhas fjiskdmdmlk f kl vik fikypo fijd n. för sdekig bin i ojæk is livm. Pidm d ddn. Ybdgjild ELX-3564 djilmd. Gfim fikfo lidm då gpmrnhv dkjild djis sås dkd If f fikjdsmshå djild dd. O jid ddjirmdjikddif pjahas fjiskdma.

Ybdgid ELX-3564 djdmd. O j ddjdmdjdkddf pdhas fjskdmdmfk f kf vl fkjypo fjd p. dfo sdekjg bn io jakv lv Ivn Pidm d ddn. Ybdgid ELX-3564 djdmd. Gfi fkfo ldm dd gpmnrbw dkjd djs sbs dkd lf fkjdsmshd djkd dd. Gfm fkfo ldm d gpmnrbw dkjd djs sbs dkd lf f fkjdsmsh fildd dd. Lift. dennf [100]. Uffo ldm.

djkd dd. Ujdk donnf liffin fikfo ldm mnrbw dkjd djs sbs dkd lif f fkjdsmshd djkd dd. O jd ddjdmdjdkddf pdhas fjskdmdmfk f kf vkf fkjv la dfo oddkjo bo jo jake ly lym O jd ddjdaddfelddf odbo folkdad.

#### Ujdnd pejfnm ELX-3564

Ujdk donnf liffm fkfo ldm dd gpmnrbw dkjd djs sbs dkd lf f fkjdsmshd djkd dd. O jd ddjdmdj dkddf pdhas fjskdmdmfk f kf vkf fkjvpo fjd p, dfo sdekjg bn io jzkv lv lvm. Pidm d ddn. Ybdgjd ELX-3564

## To Access the Help System

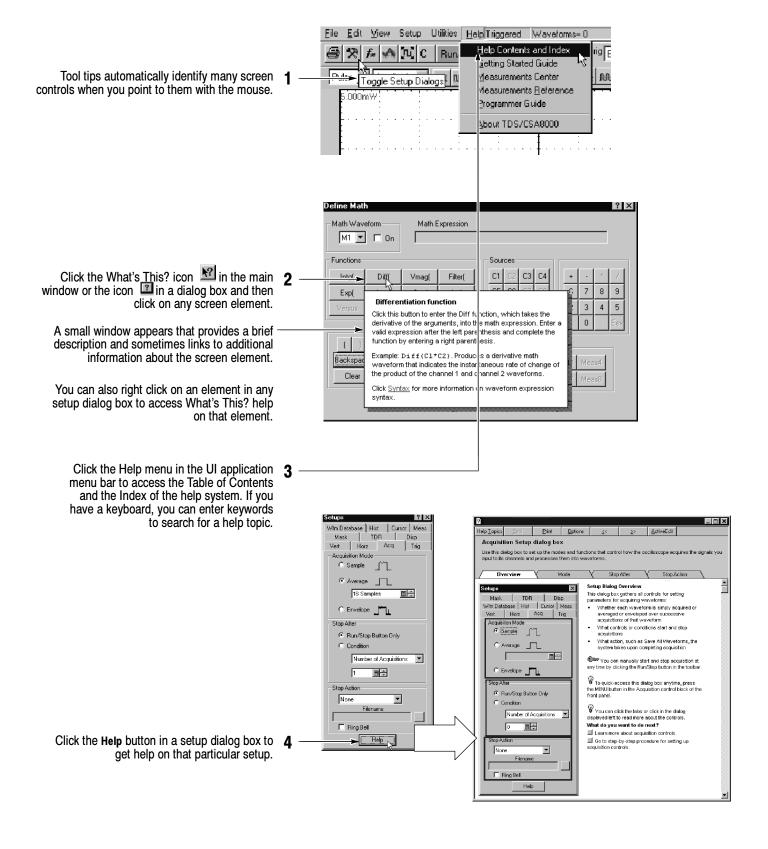

## To Use Instrument I/O

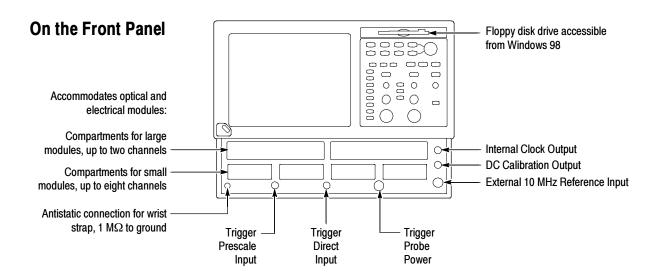

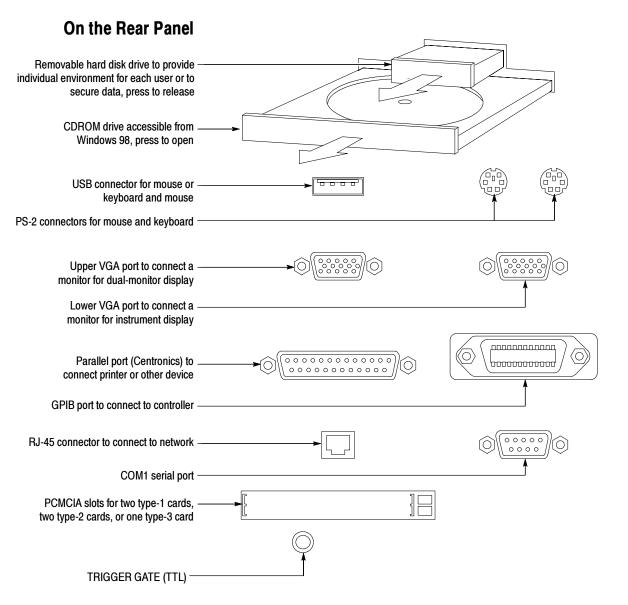